# 在RV320和RV325 VPN路由器系列上配置端口地 址转换(PAT)  $\overline{\phantom{a}}$

### 目标 Ī

本文档旨在向您展示如何在RV32x系列VPN路由器上配置端口地址转换(PAT)。

### 简介 Ī

PAT是网络地址转换(NAT)的扩展。NAT是将私有IP地址转换为公有IP地址的过程。它有助于 保护私有IP地址免受任何恶意攻击或发现,因为私有IP地址被隐藏。它允许多个局域网 (LAN)设备共享相同的公有IP,但端口号不同。这可保护私有IP,并区分每台设备。

## 适用设备

• RV320双WAN VPN路由器

• RV325千兆双WAN VPN路由器

### 软件版本 i,

● v1.1.0.09

## PAT配置

步骤1.登录Web配置实用程序以选择Setup > Port Address Translation。

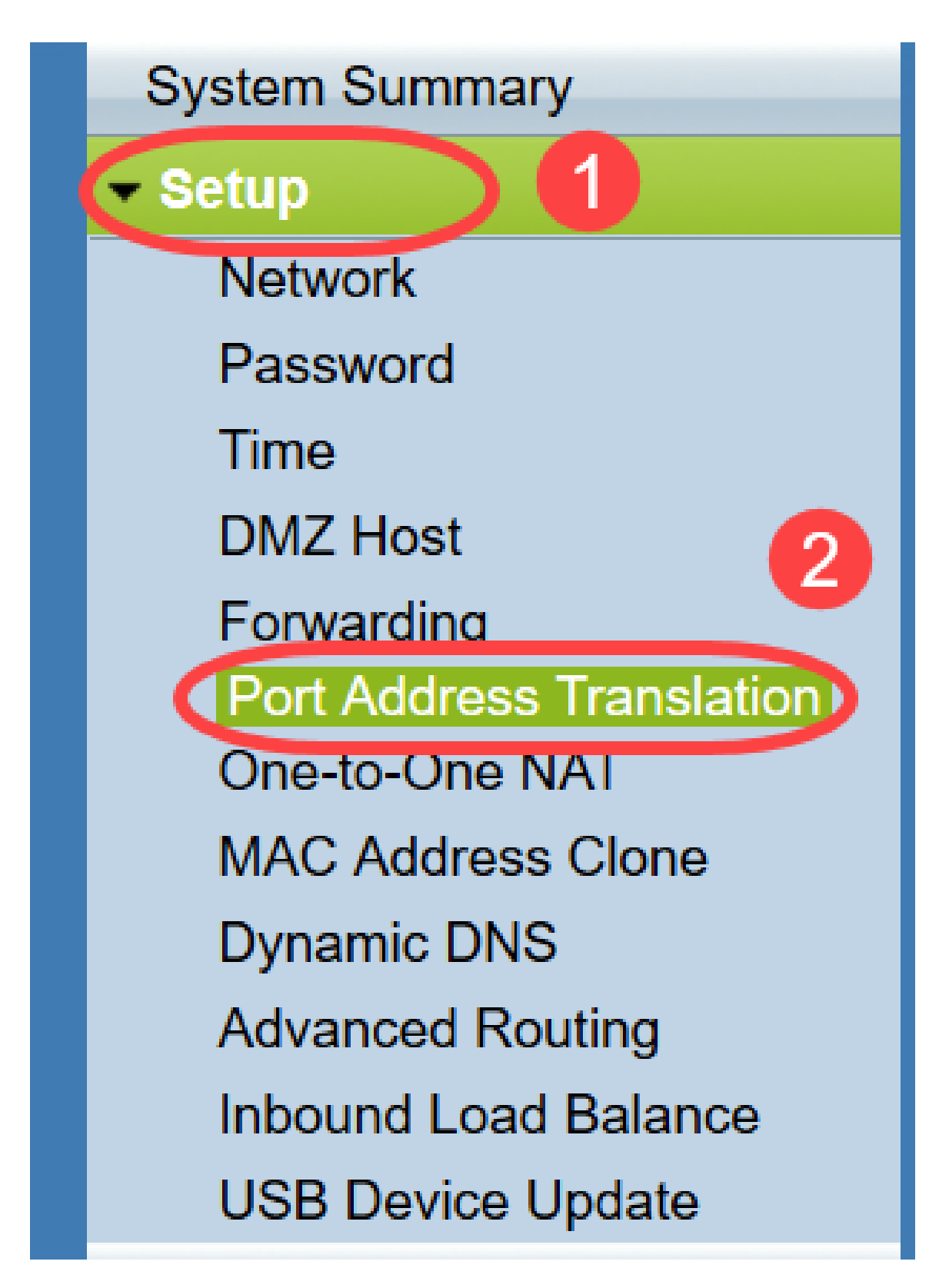

"端*口地址转换*"页打开:

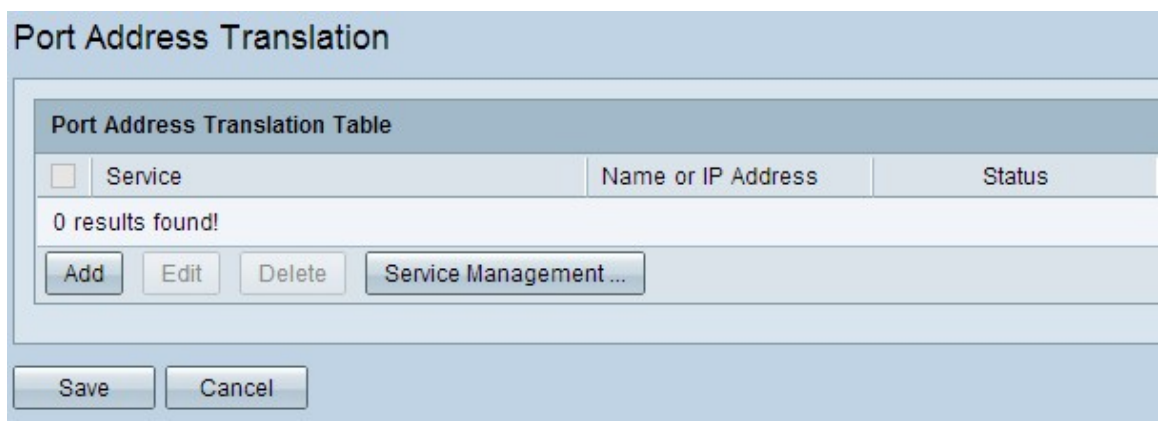

## 添加PAT

#### 步骤1.单击Add添加服务。此服务是用于将私有IP地址与公有IP地址映射的协议。

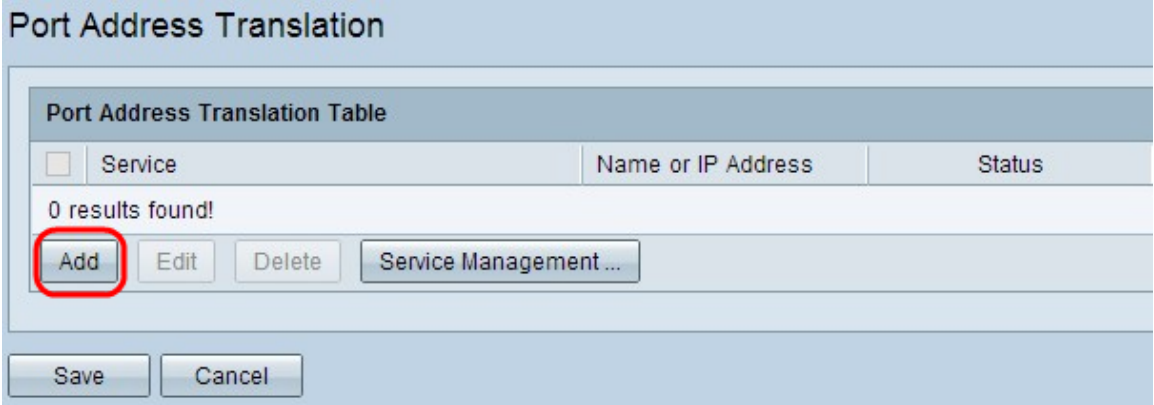

在端口地址转换表中添加新行:

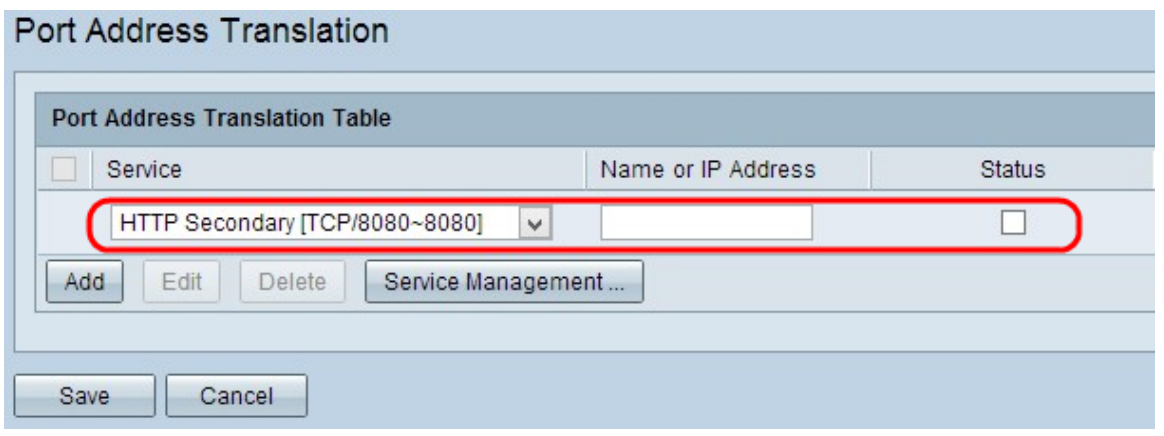

步骤2.从"服务"下拉列表中选择所需的服务。这是执行PAT以将私有IP地址转换为公有IP地址 的服务。

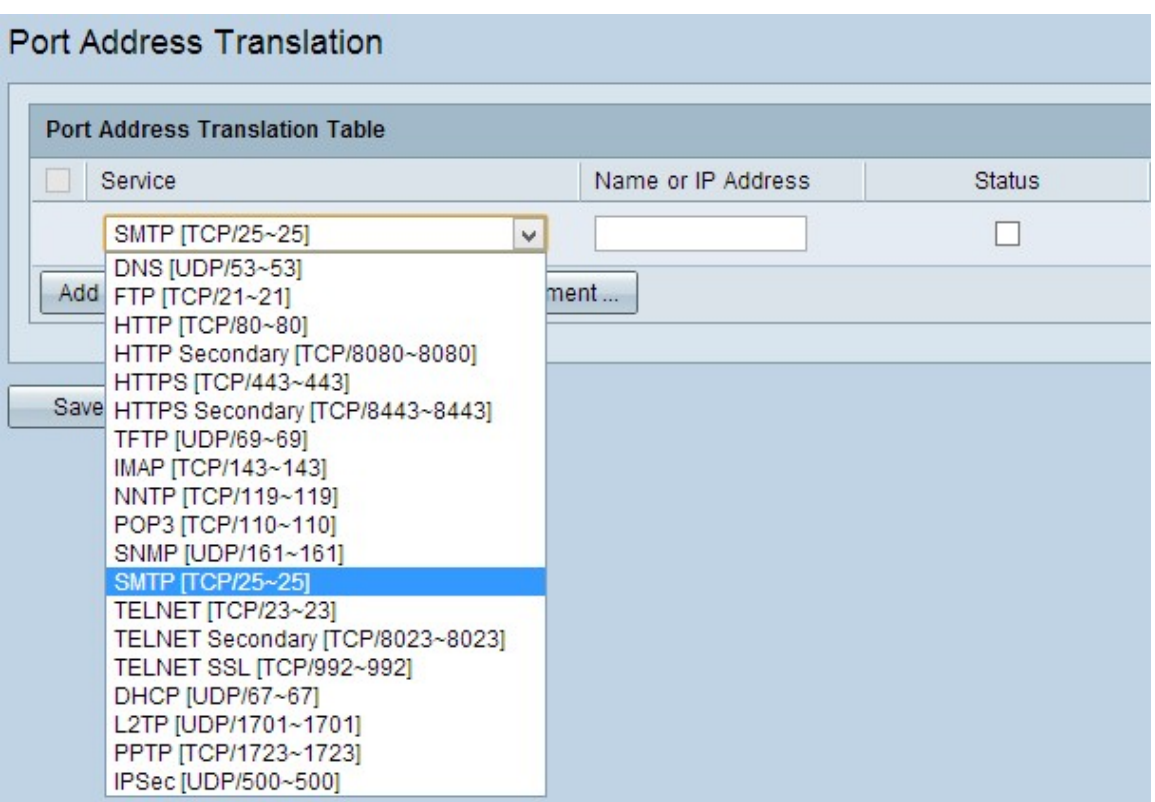

步骤3.在Name或IP Address字段中输入设备的IP地址或具有特定服务的域名的IP地址。这是 执行PAT的源IP地址。

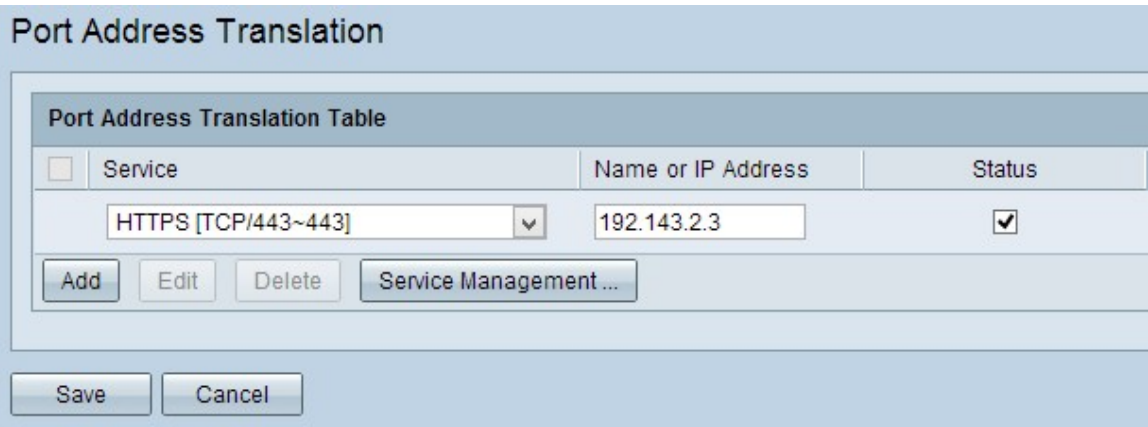

**注意:**如果要添加新服务,请参阅"服务管理"部分。

步骤4.选中Status复选框以启用服务。如果未选中状态,服务将显示为非活动状态。

第 5 步: 点击 Save(保存),以保存设置。

#### 编辑PAT

步骤1.如果要更改任何端口地址转换设置,请选中相应服务旁的复选框以选择它。

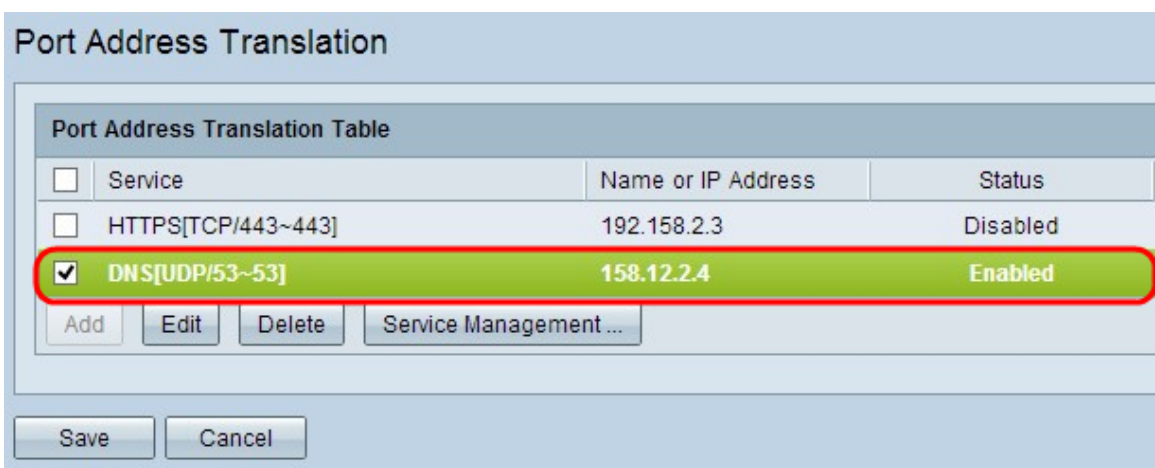

步骤2.单击"编辑"并更改必要的设置。

步骤3.单击"保存"保存设置。

#### 删除PAT

步骤1.如果要删除任何特定端口地址转换,请选中相应服务旁的复选框以选择它。

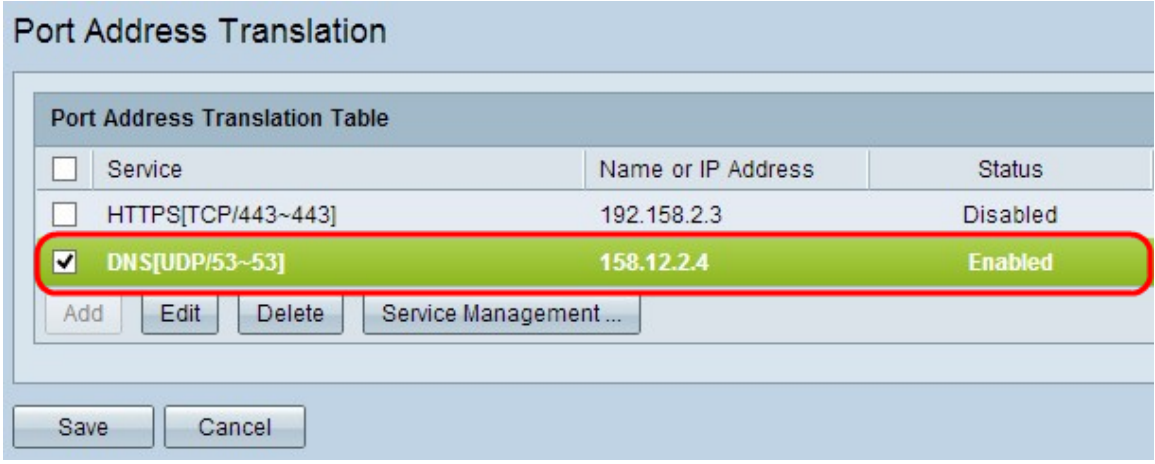

步骤2.单击"删除"。

步骤3.单击"保存"保存设置。

#### 服务管理

如果在"服务"下拉列表中未获得任何特定服务,则必须添加所需的服务。您甚至可以根据需要 更改服务列表或从列表中删除任何特定服务。

步骤1.单击"服**务管理"**。"服务管理表"窗口打开:

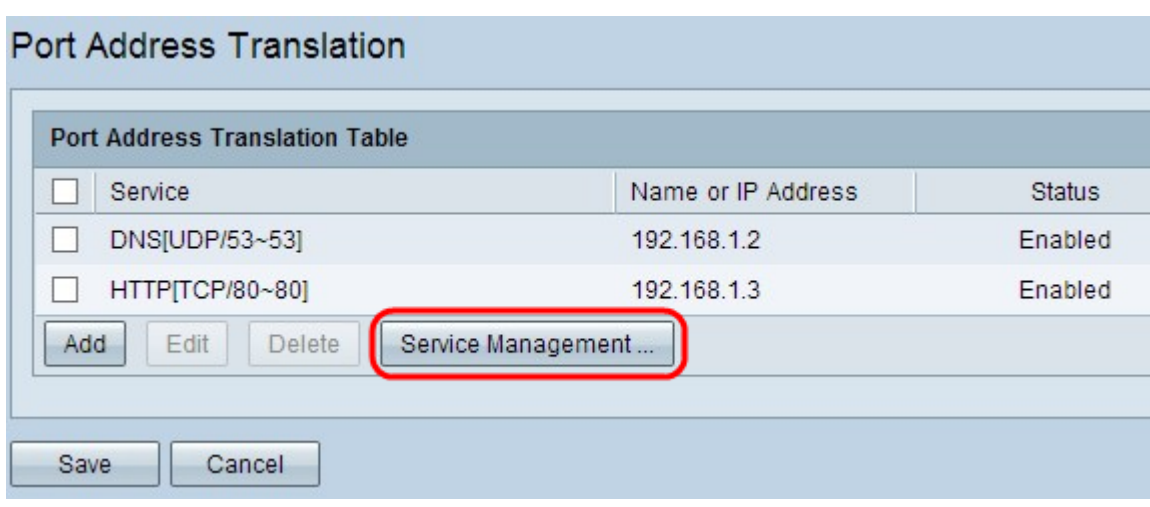

#### 添加服务

步骤1.单击Add添加服务。您最多可以添加30个服务。

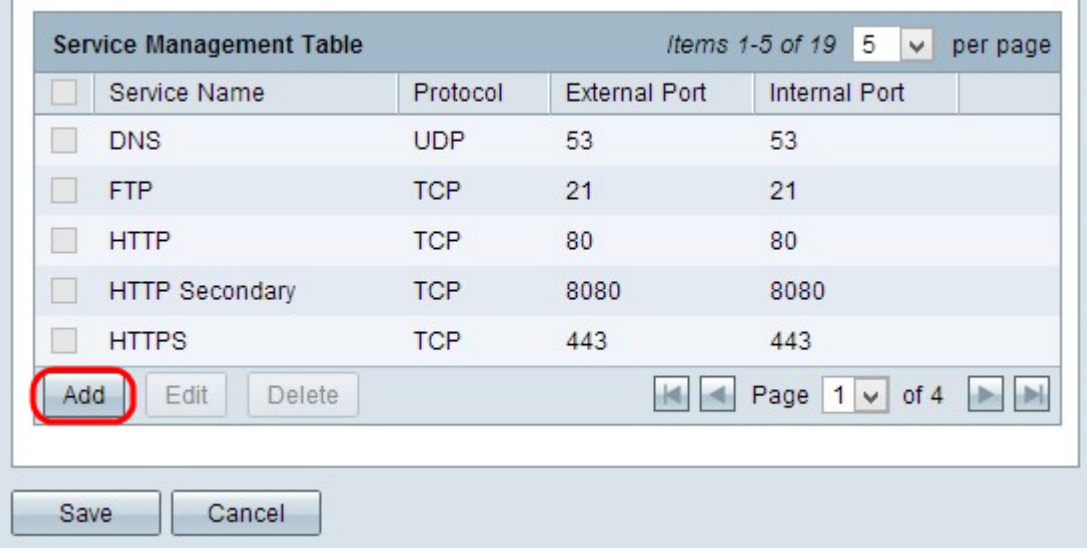

÷

将添加新行:

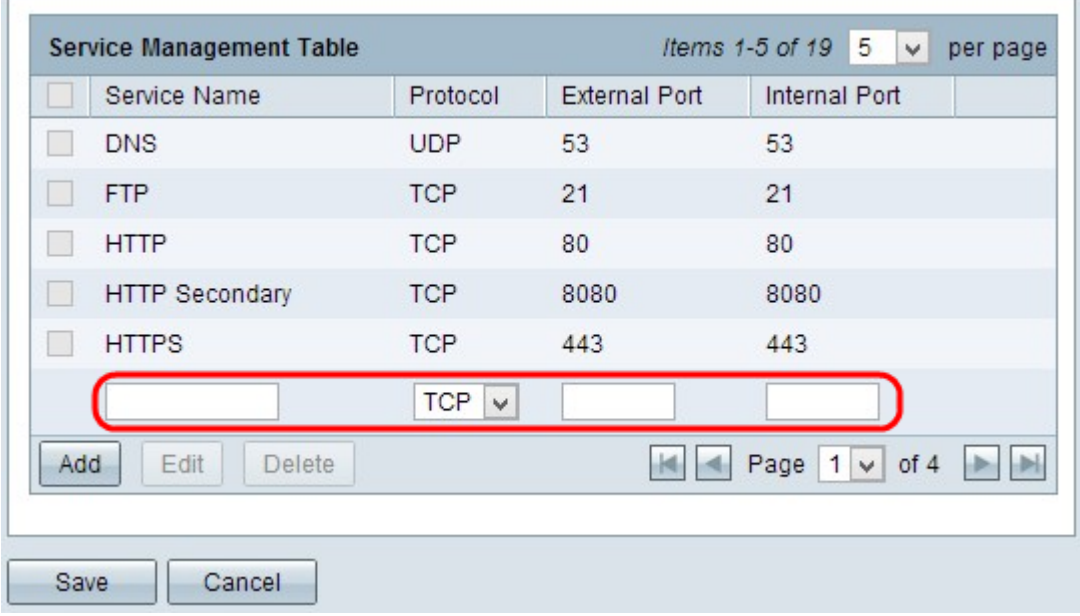

步骤2.在Service Name字段中输入所需的服务名称。

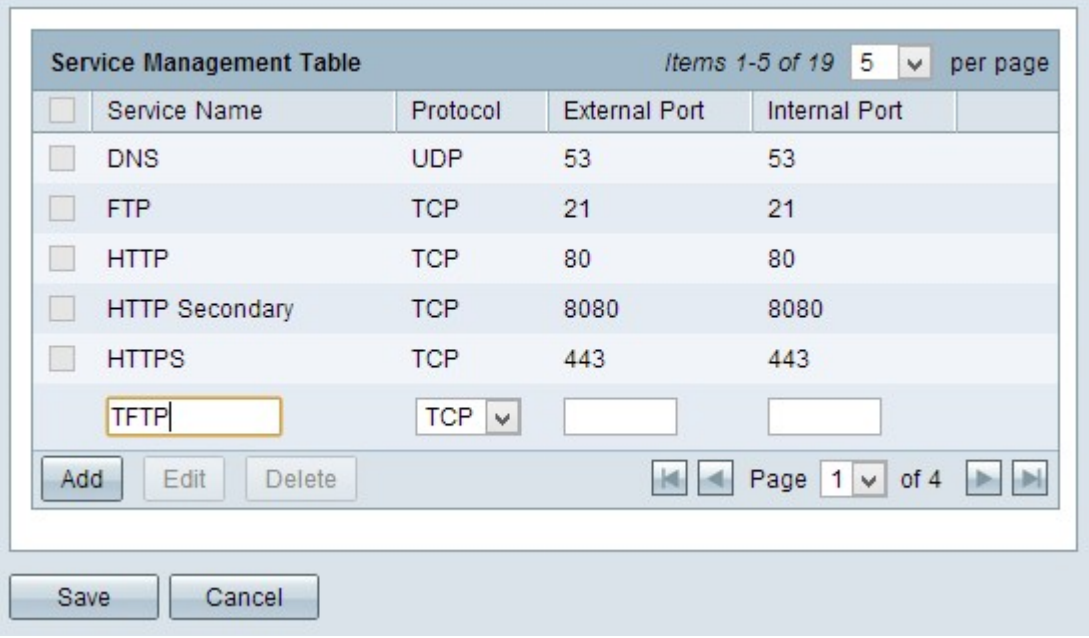

步骤3.从Protocol下拉列表中选择所需协议。此协议是有助于将私有IP地址转换为公有IP地址 的传输层协议。

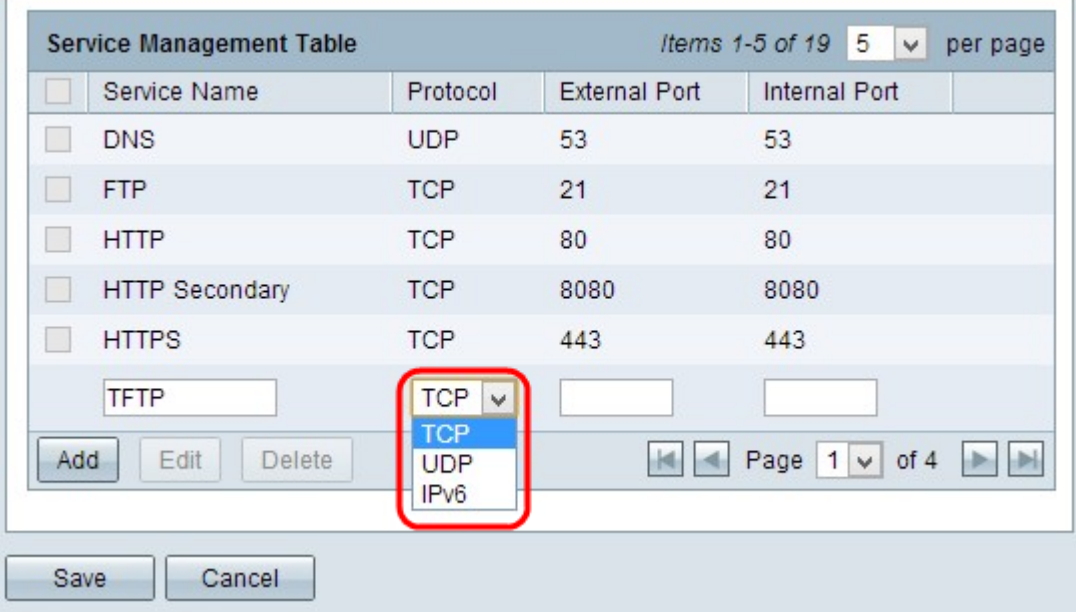

- TCP 传输控制协议(TCP)是面向连接的Internet协议,用于提供可靠、有序的数据传输。
- UDP 用户数据报协议(UDP)是一种无连接Internet协议,用于提供快速的数据传输,但是不 可靠和无序。
- IPv6 Internet协议第6版(IPv6)是Internet协议的最新版本,可用于支持大量使用IP的用户。

步骤4.在External Port字段中输入要用作外部端口的端口号。外部端口号用于在外部公共网络 的终端用户设备与PAT设备之间建立连接。

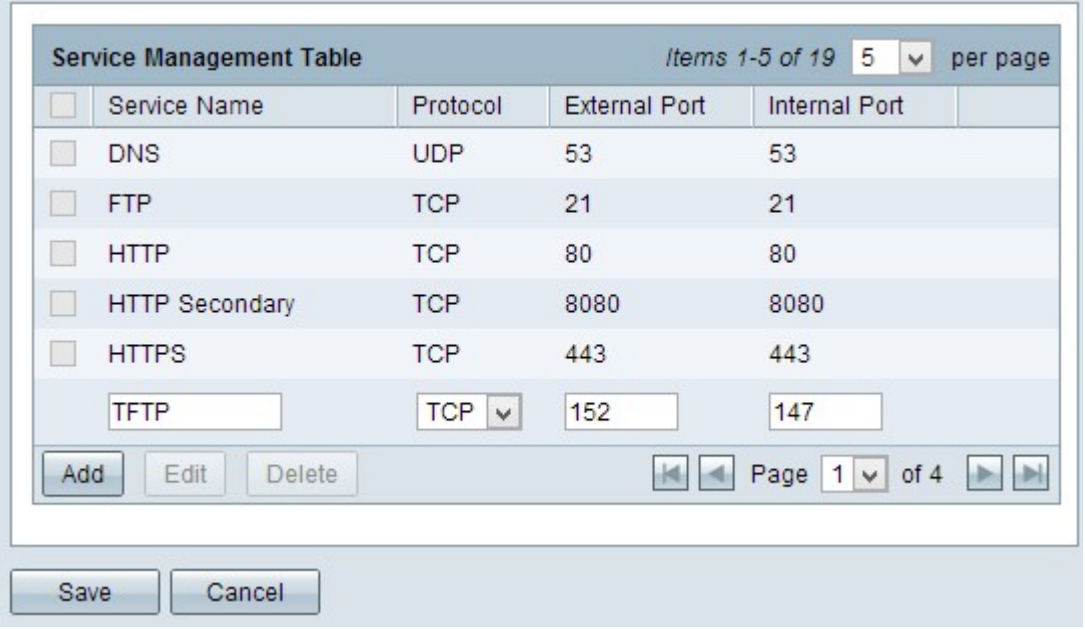

步骤5.在Internal Port字段中输入要用作内部端口的端口号。内部端口用于在PAT设备和专用 网络设备之间建立连接。

步骤6.单击"保存"以保存设置。

#### 编辑服务管理

步骤1.如果要更改特定服务的任何设置,请选中相应服务旁的复选框以选择适当的服务。

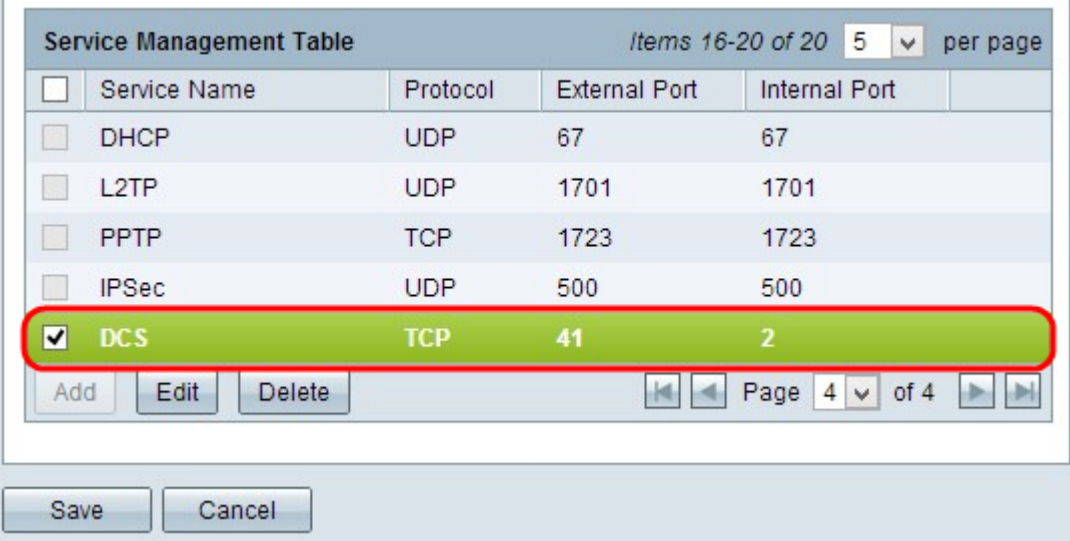

注意:您只能编辑新创建的服务。不能编辑现有服务。

步骤2.单击"编辑"并更改设置。

步骤3.单击"保存"保存设置。

#### 删除服务管理

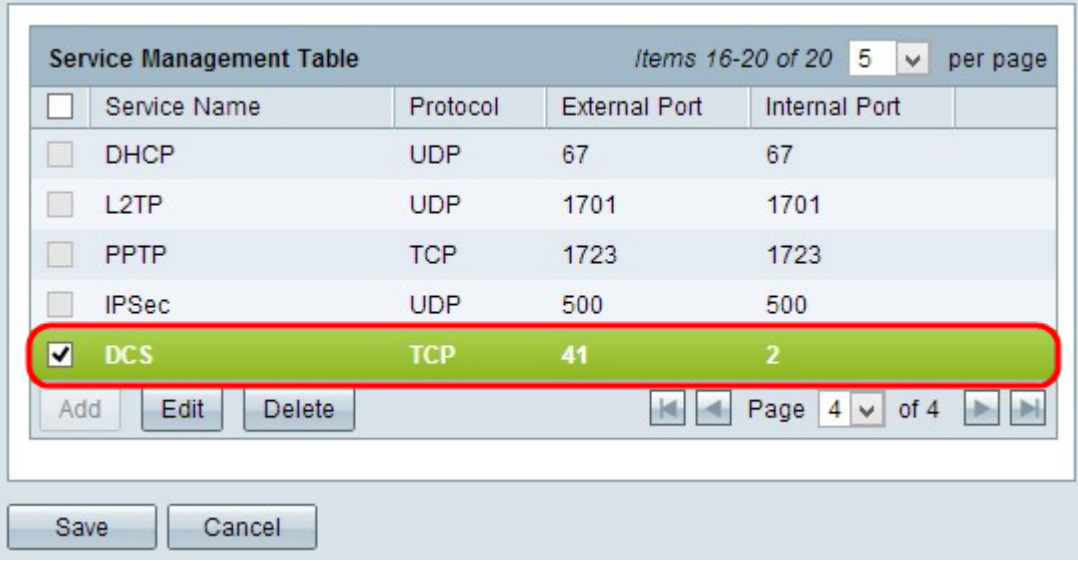

步骤1.如果要删除任何特定服务,请选中相应服务旁的复选框以选择适当的服务。

注意:您可以删除仅新创建的服务。无法删除现有服务。

步骤2.单击"删除"。

步骤3.单击"保存"保存设置。

## 结论

您现在已成功在RV32x系列VPN路由器上配置PAT。